# **Wie führe ich die Selbstregistrierung von Safenet MobilePASS+ durch?**

## **Vorrausetzungen**

Bitte installieren Sie sich auf Ihrem Smartphone im Voraus die entsprechende App:

Anleitung für Android: [Wie installiere ich Safenet MobilePASS+ für Android?](https://faq.hamburg-cloud.de/index.php?action=artikel&cat=4&id=102&artlang=de)

Anleitung für iPhone/iPad: [Wie installiere ich Safenet MobilePASS+ für iPhone/iPad?](https://faq.hamburg-cloud.de/index.php?action=artikel&cat=4&id=103&artlang=de)

### **Selbstregistrierungsprozess**

Sie werden von uns eine Mail erhalten, welche den Selbstregistrierungsprozess startet.

Sie haben zwei Möglichkeiten, den Token zu registrieren.

#### **Möglichkeit 1 - Bereitstellung über QR-Code**

Wenn Sie einen MobilePASS+ Token per QR-Code registrieren möchten, öffnen Sie den Link in Ihrem lokalen Browser und wählen anschließend Android bzw. iOS aus.

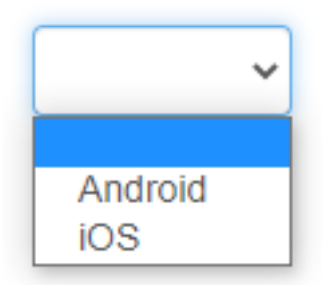

Öffnen Sie die MobilePASS+ App auf ihrem Smartphone, fügen Sie dann oben rechts über das "+"-Zeichen einen neuen Token manuell hinzu.

MobilePASS+  $^{+}$ ÷

Scannen Sie den Code mit der MobilPASS+ App von der Website ein. Der Token wird aktiviert und steht Ihnen anschliessend zur Auswahl zur Verfügung. Bitte wählen Sie unten ein unterstütztes Gerät aus, und folgen Sie den Anweisungen.

Please select a supported device below, and follow the instructions

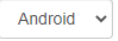

Wenn die MobilePASS+ Application noch nicht auf Ihrem Smartphone installiert ist, öffnen Sie die Links oder Ihren App-Store um die Anwendung zu installieren. If the MobilePASS+ Application is not already installed on your smartphone, open the links or your app store to install the application.

Google Play Store

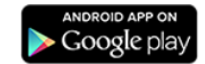

Folgen Sie den Anweisungen zur Installation auf Ihrem Gerät Follow the instructions to install on your device.

Um den Token auf ihrem Smartphone zu aktivieren, scannen Sie diesen Code mit der heruntergeladenen und installierten MobilePASS+ Application auf Ihrem Smartphone: To activate the token on your smartphone, scan this code with the downloaded and installed MobilePASS+ application on your smartphone

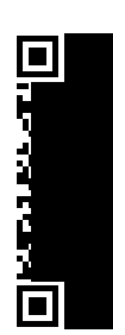

Schließen Sie nach Abschluss der Token-Registrierung das Browserfenster. After completing token enrollment, close the browser window.

#### **Möglichkeit 2 - Bereitstellung über direkten Link**

Wenn Sie einen MobilePASS Token automatisch auf Ihrem Smartphone registrieren möchten, öffnen Sie den Link in der Mail auf Ihrem mobilen Device. Folgen Sie dann bitte den Anweisungen der angezeigten Website. Die Website wird Ihnen einen weiteren Link bereitstellen, welcher den entsprechenden Token-String in die MobilePASS App importiert und diese automatisch öffnet.

Daraufhin werden Sie aufgefordert, den Token zu benennen. Hier können Sie einen beliebigen Namen für diesen Token wählen:

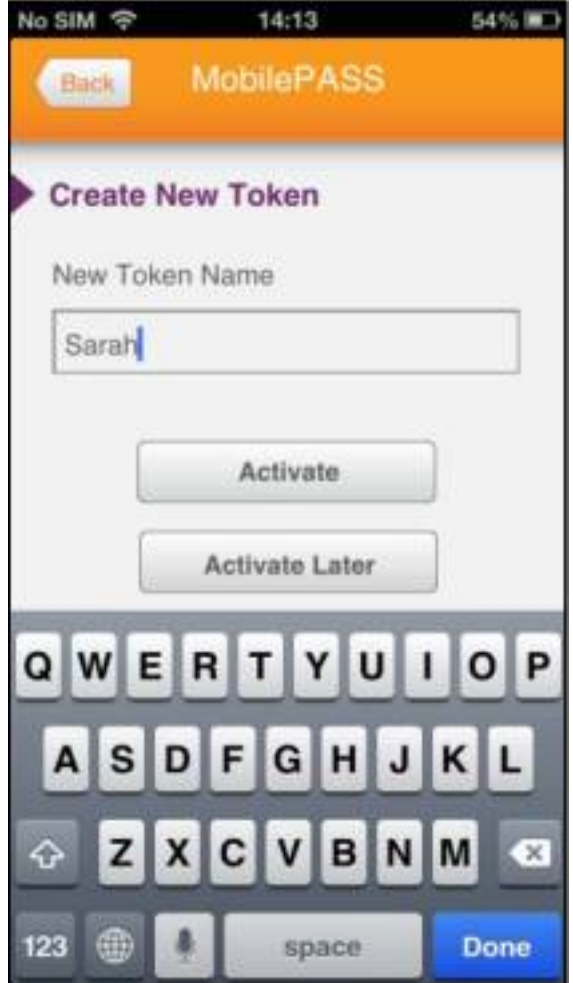

Je nach Version Ihres Smartphones wird Ihnen nach Bestätigung per *Activate* der importierte Enrollment-String angezeigt - bei einigen Smartphones wird dieser Schritt übersprungen:

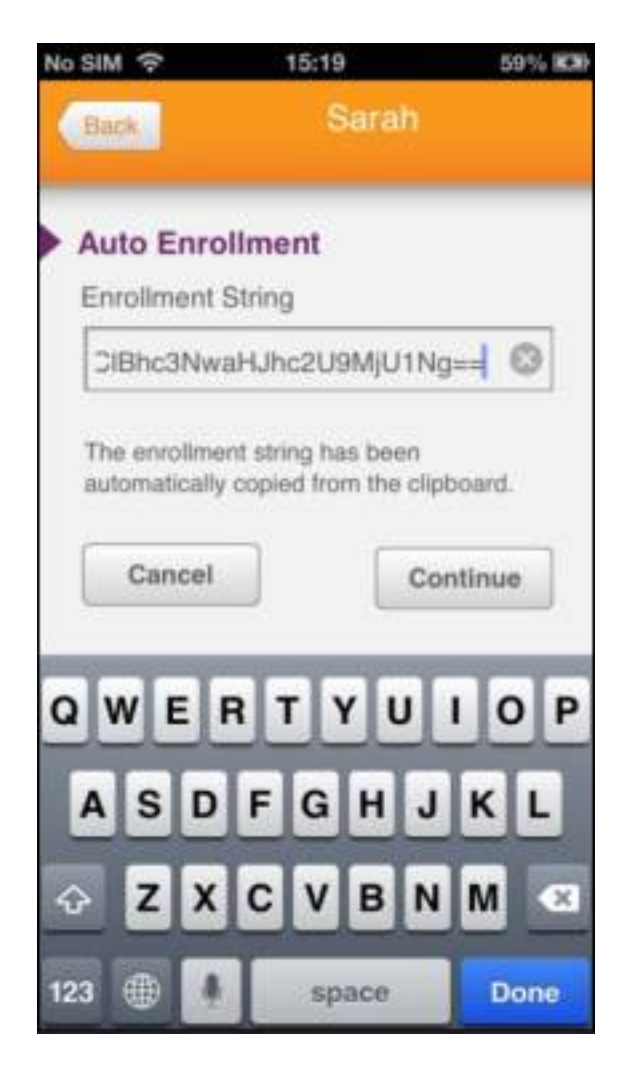

Nach der Bestätigung durch *Continue* können Sie sich Ihre persönliche PIN setzen. Diese PIN wird in Zukunft beim Öffnen dieses Token auf dem Smartphone abgefragt.

Bitte geben Sie die PIN dann zur Bestätigung ein weiteres Mal ein:

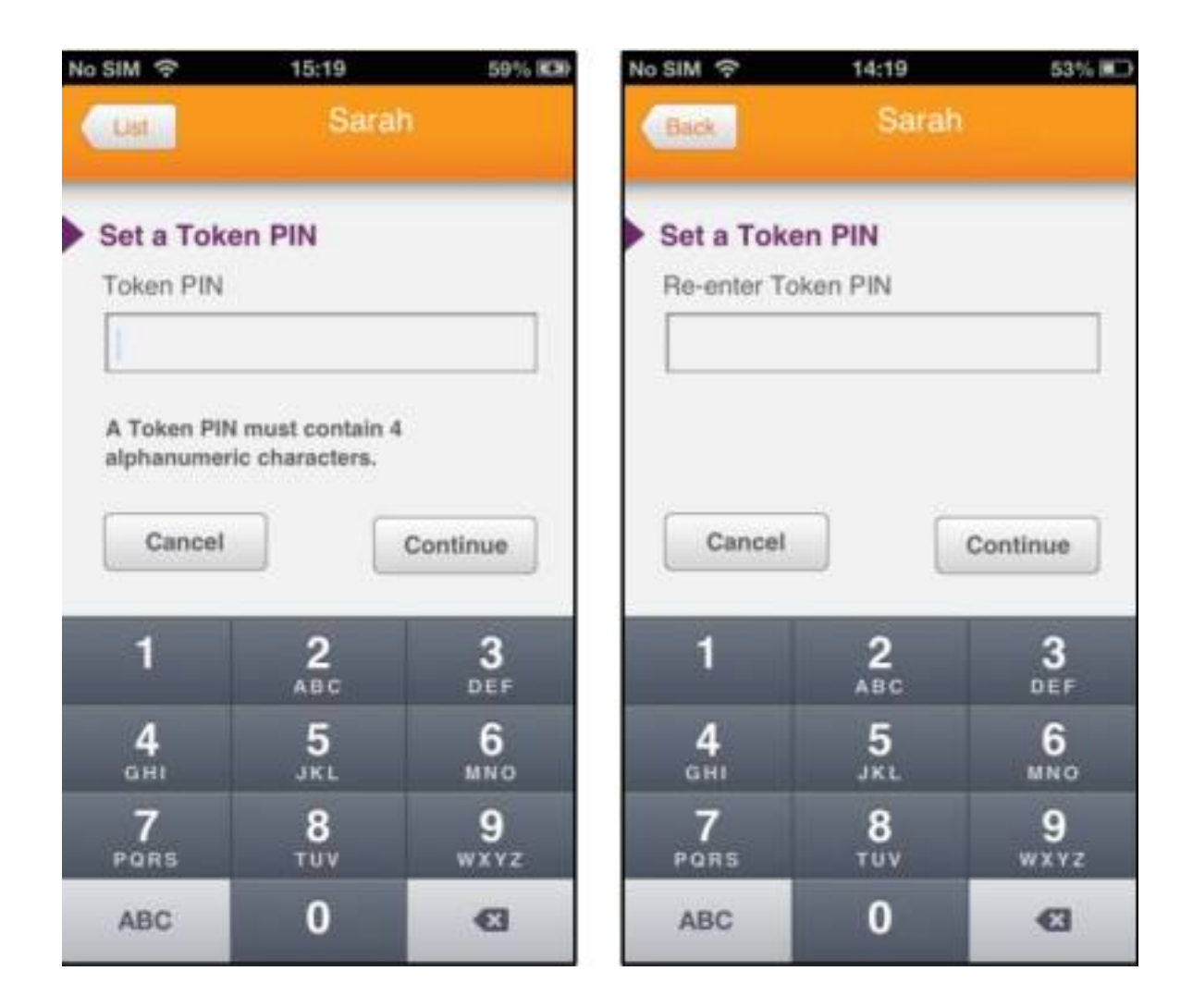

Jetzt wird Ihnen Ihr erster Passcode angezeigt:

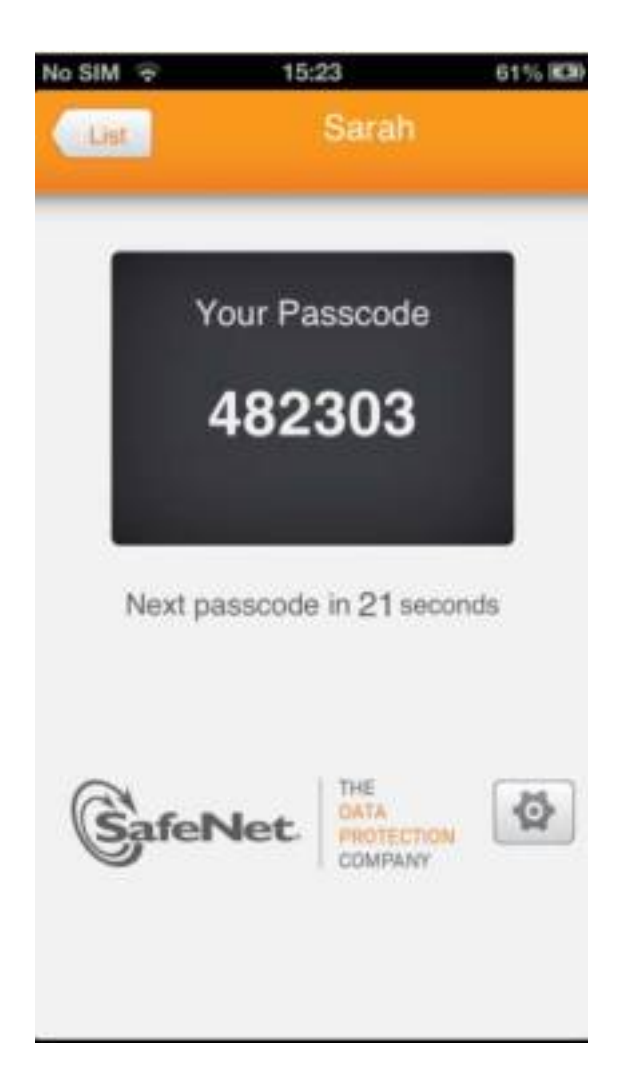

Zur Anmeldung an dem Desktop der Hamburg-Cloud rufen Sie bitte die entsprechende URL auf, die Sie von Ihrem zuständigen Ansprechpartner erhalten haben.

Geben Sie zur Anmeldung folgende Daten an:

- Benutzername: Ihr bereits bekannter Benutzername.
- Token Code: Der in der App generierte Passcode (am Beispiel oben: 482303).
- Kennwort: Geben Sie hier Ihr gewohntes und bereits bekanntes Passwort ein.

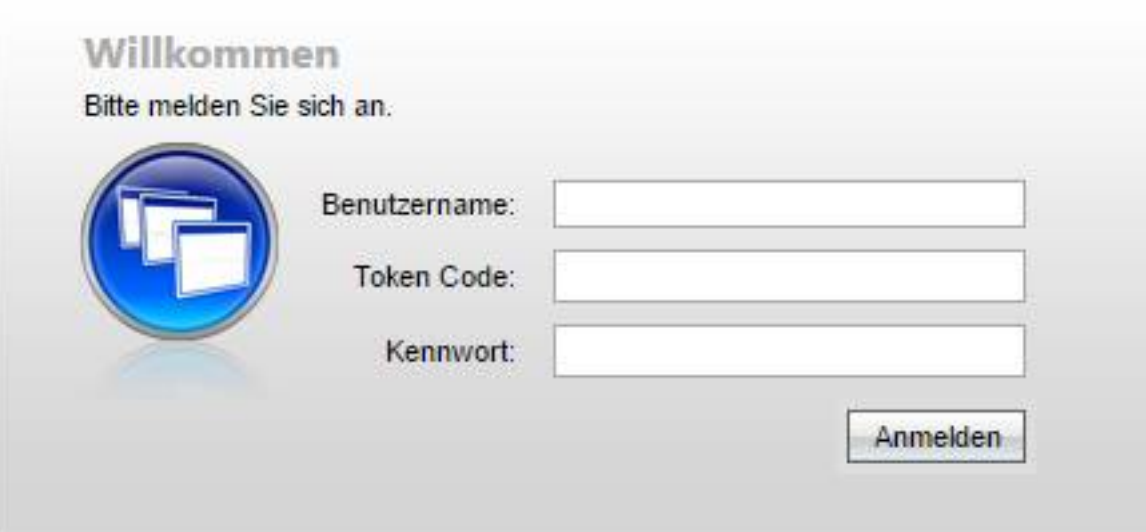

Eindeutige ID: #1107